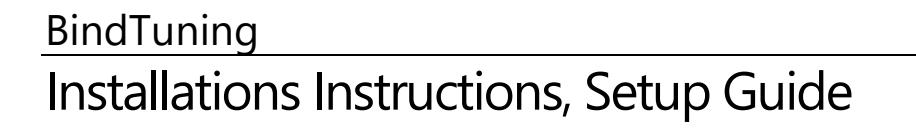

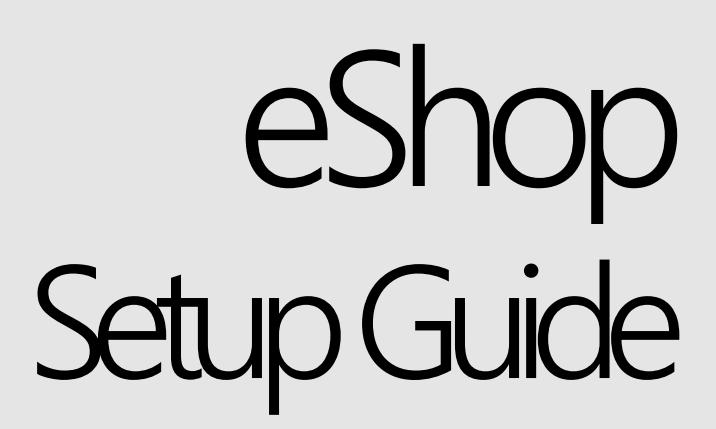

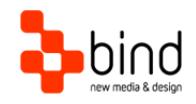

*This documentation was developed by, and is property of Bind Lda, Portugal.*

*As with any software product that constantly evolves, our themes are in constant evolution. If you can't find an answer to your questions by reading this manual, please contact us directly. See how in section Customer Support. We'll be glad to assist you!*

 *2017 Bind Lda | [support@bindtuning.com](mailto:support@bind.pt) | 252 099 068 for future updates follow us [twitter.com/bindskins](http://twitter.com/bindskins) | like us [facebook.com/bindskins](http://facebook.com/bindskins)*

# Table of contents

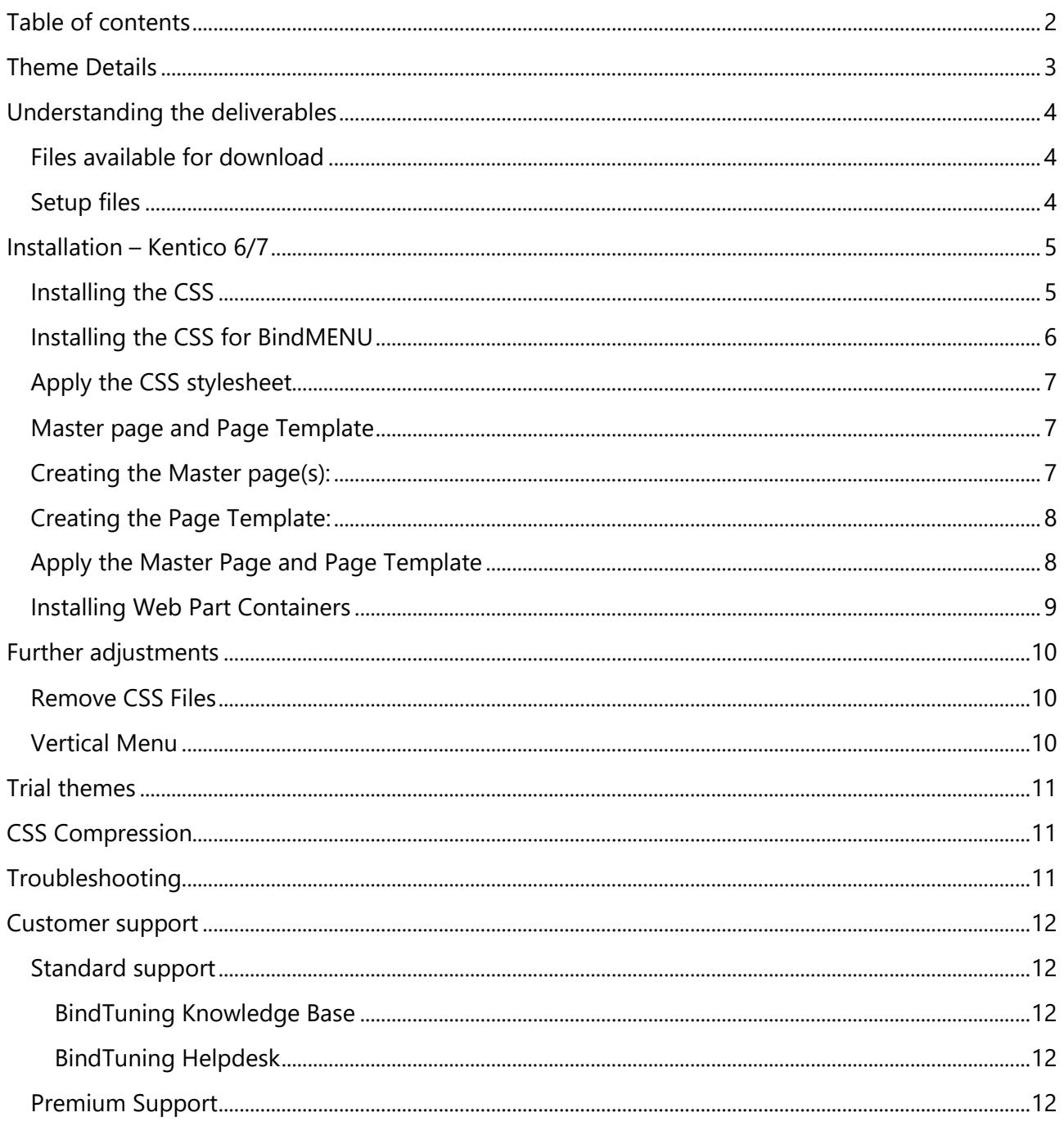

## Theme Details

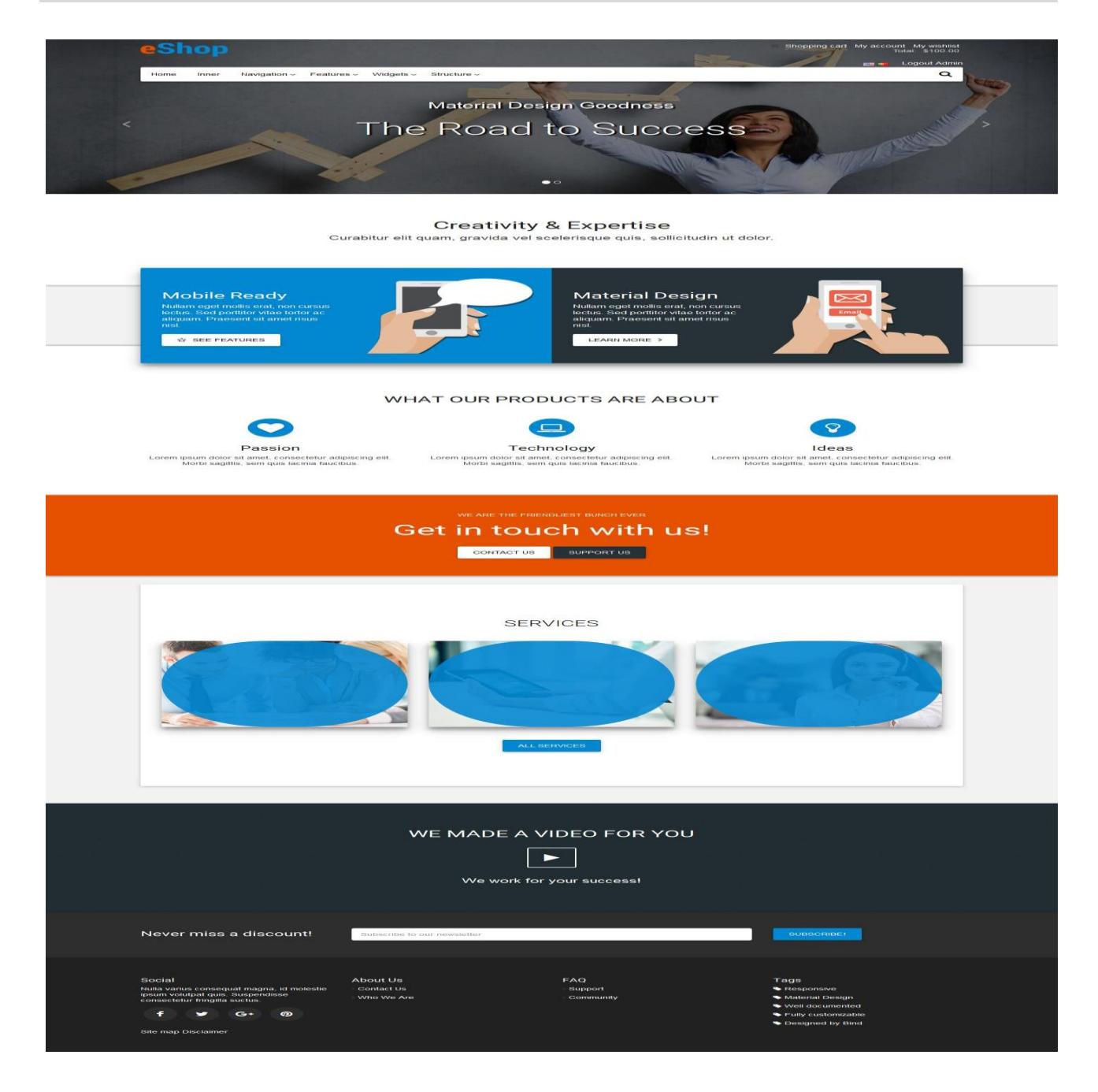

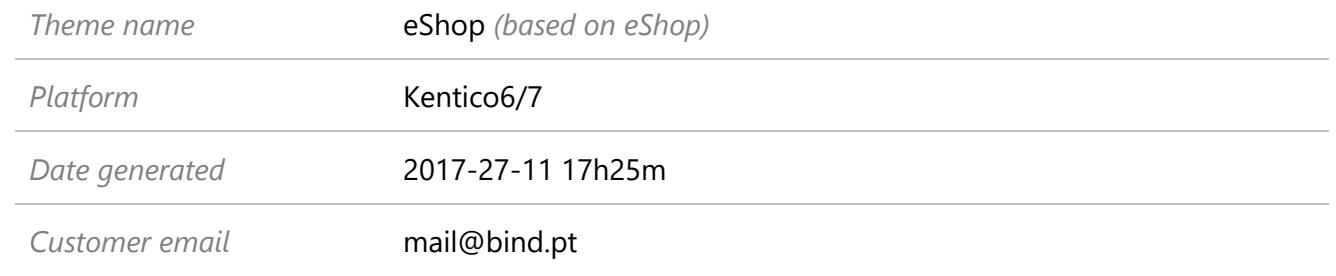

## Understanding the deliverables

### **Files available for download**

Your custom theme includes the following files: eShop.Kentico6.zip *This is the installation file* eShop.Kentico6.SetupGuide.pdf *Current documentation file* eShop.Kentico6.DemoContent.zip *This is demo content file*

### **Setup files**

Extract eShop.Kentico6.zip to eShop folder: "web site root"\App\_Themes\ eShop Leave eShop folder, that you just extracted, open for further installation steps.

## Installation – Kentico 6/7

For installing the eShop theme you will need to follow the next steps.

### **Installing the CSS**

- 1. Open Kentico CMS Site Manager
- 2. Go to *Development* tab, choose CCSS stylesheets option on the left.
- 3. Click New CSS stylesheet
- 4. Add the template names:
	- a. **Stylesheet display name:** eShop
	- b. **Stylesheet code name:** eShop
	- c. **Stylesheet text:** in eShop folder you have eShop.css (compressed) and eShop.uncompressed.css. Open eShop.uncompressed.css and Copy all the content and Paste into this field. You can also use the compressed version, as long as you guarantee that all CSS is being pasted to the text box in Kentico.
- 5. In the bottom you could check or uncheck to assign to your web site, if already have one created.
- 6. Click **SAVE**

*To make this CSS available to your website, you must go to "Sites "tab and select the website(s) for which the stylesheet will be available.*

**IMPORTANT NOTE:** *When you finish applying the css, you have to remove files eShop.css and eShop.uncompressed.css from eShop theme folder, since Kentico loads all css in that folder, eventually causing some conflicts.*

### **Installing the CSS for BindMENU**

- 1. Open Kentico CMS Site Manager
- 2. Go to *Development* tab, choose CCSS stylesheets option on the left.
- 3. Click Whew CSS stylesheet
- 4. Add the template names:
	- a. **Stylesheet display name:** (e.g) *mobile-megamenu*
	- b. **Stylesheet code name:** *(same as* Stylesheet display name*)*
	- c. **Stylesheet text:** on eShop you have a CSS folder with the respective file (e.g.) mobile-megamenu.css. Open the file and Copy all the content and Paste into this field. Guarantee that all CSS is being pasted to the text box in Kentico.
- 5. In the bottom you could check or uncheck to assign to your web site, if already have one created.
- 6. Click **SAVE.**

#### **IMPORTANT NOTE:**

*Repeat that process for mobile-megamenu.css, mobile-select.css and mobile-toggle.css. The Stylesheet display name most be the same as the file name without the extension .css (mobile-megamenu, mobile-select and mobile-toggle).*

*When you finish applying the css, you have to remove this same files from eShop \ CSS \ folder, since Kentico loads all css in that folder, eventually causing some conflicts.*

### **Apply the CSS stylesheet**

- 1. In Kentico CMS Site Manager
- 2. Go to *Sites* Tab
- 3. Edit your site settings, click
- 4. In *Site CSS stylesheet* option choose eShop and Click **SAVE**

#### **Master page and Page Template**

In eShop folder you have some .ascx files, we will need them to create in Kentico the Master pages and the Page Template to use in your website.

*The .ascx files started with C0\*.ascx are for the web part containers, we will use them later.*

**IMPORTANT NOTE:** *Kentico only allow using one master page, so you have to choose which .asx page to use on your website.*

#### **Creating the Master page(s):**

- 1. Open Kentico CMS Site Manager
- 2. Go to *Development* tab, choose *Page Templates* option on the left.
- 3. Select folder *All Page Templates*, and click *New Category*
- 4. Let's create a category for this theme:
	- **Category display name:** eShop
	- **Category name:** eShop
	- Click **SAVE**
- 5. Now we need to create the necessary templates for the theme. Repeat these steps for all .ascx files in the theme, typically Home.ascx and/or Inner.ascx (excluding the one's starting with CXX…, and excluding PageTemplate.ascx):
	- i. Select the newly created folder, and click *New Template*
	- ii. Fill as follows (for example for Home layout):
		- **Template display name:** *eShop Home*
		- **Template code name:** *eShopHome*
			- o Click **SAVE**
		- **Template Type:** Portal Page
		- **Master Template:** Check this option
		- $\bullet$  Click  $\blacksquare$  Save
- 6. For each created template, go to *Sites* tab and choose the website for which the template will be available.
	- Click Add Sites and choose the your Site
- 7. Also, for each template, go to *Layout* tab
	- Choose **Use custom layout**
		- o Open theme file(s) .ascx (for example home.ascx), copy all content, and paste it in the Layout Code text area;
		- $\circ$  Click  $\blacksquare$  Save

### **Creating the Page Template:**

1. Select the theme's category folder, click *New Template*

*Note: You can use the same folder the same category folder to create the template*

- 2. Add the template names:
	- **Template display name:** eShop Page Template
	- **Template code name:** eShop.PageTemplate
	- Click **SAVE**
- 3. Now change the following options:
	- **Template type:** Portal Page
	- **Inherit only master page:** Check this option
	- $\bullet$  Click  $\blacksquare$  Save
- 4. Go to *Sites* tab and choose the website for which the template will be available
	- Click *Add Sites* and choose the your Site
- 5. Go to *Layout* tab
	- Choose **Use custom layout**
	- Open file named PageTemplate.ascx, copy file content, and paste it in the Layout Code text area;
	- $\bullet$  Click  $\blacksquare$  Save

### **Apply the Master Page and Page Template**

- 1. Open/Switch to Kentico CMS Desk
- 2. Select the ROOT or a PAGE of your site to apply the Master page OR to apply the page template.
- 3. Open *Properties* tab
- 4. Choose *Template* option on the left vertical menu
- 5. Click *Select button* to select the master OR the page template created.
	- If you are applying the page template read the Important Note below.
- $6$  Click  $\blacksquare$  Save

**IMPORTANT NOTE:** *Because we only use one page template, every time you create a new page and apply the page template you have to Save as new template* and give a new name to that template*.*

#### **Installing Web Part Containers**

Follow this steps if the theme have these files (Cxx.ascx)

- 1. Go to the "..\App\_Themes\eShop"
- 2. Open the Cxx.ascx files
- 3. Open Kentico CMS Site Manager
- 4. Go to Web part containers and create a new container.
- 5. Apply the contents of the Cxx.ascx files to
	- **Text before web part:** Copy the content of the file until /\* END TEXT BEFORE WEBPART \*/ and paste it here.
	- **Text after web part:** Copy the content of the file from /\* START TEXT AFTER WEBPART \*/ and paste it here.

## Further adjustments

#### **Remove CSS Files**

Remove eShop.CSS and eShop.uncompressed.css

By default all css include in the eShop folder, Kentico will add them automatically into your site. Since we created and applied the eShop.css manually, you have to delete them from "..\App\_Themes\eShop":

- eShop.css
- eShop.uncompressed.css

Not removing these files may cause a conflict in the image path defined in the CSS.

#### **Vertical Menu**

For themes with vertical menus, in some cases the vertical menu may not display if the page has no content. Try adding some content before proceeding.

## Trial themes

If you are using a trial you need to do one more step.

You need to copy the "ThemesTrial" folder to the root of Kentico site folder.

This contains some files required for the trial to work.

For more information on downloading trial themes, please read our knowledge base article: <http://support.bind.pt/entries/22356848-how-can-i-request-a-trial-theme>

# CSS Compression

This theme is delivered with **compressed CSS files**, for **performance improvement reasons** (making websites load a lot faster).

Next to each **eShop.css** file you will find a **eShop.uncompressed.css** file. In case you need to edit your CSS, or if you just don't want it compressed, you can rename it and use it, instead of the compressed version.

This theme includes several other CSS files (for containers mainly). Uncompressed versions will be sent upon request.

## Troubleshooting

Our themes are extensively tested. Nevertheless, as with any software product, occasional issues may occur. Here we list the solution for some common ones.

[How to use Megamenu / Accordion navigation with BindMENU \(from BindTuning v2.0.0\)](http://support.bind.pt/entries/21612182-bindmenu-menu-how-to-use-kentico-5-6)

[Content overflows my page's width](http://support.bind.pt/entries/20474513-content-overflows-my-page-s-width)

[I still didn't receive my custom theme, what should I do?](http://support.bind.pt/entries/20388403-i-still-didn-t-receive-my-custom-theme-what-should-i-do)

[How to create/use a different template in Home page?](http://support.bind.pt/entries/20469097-How-to-create-use-a-different-template-in-Home-page-)

[How do I get an update for my theme?](http://support.bind.pt/entries/20389251-how-do-i-get-an-update-for-my-theme)

[How do I add Demo Content to Kentico theme?](http://support.bind.pt/entries/30353285-Theme-demo-content-importing-into-Kentico)

For other troubleshooting topics visit our Knowledge Base at [http://support.bind.pt](http://support.bind.pt/)

### Customer support

BindTuning is proud to deliver excellent support service to its customers. You can access support in multiple ways, described below.

### **Standard support**

#### **BindTuning Knowledge Base**

Our knowledge base is an excellent resource when you need support. Access our team's articles with solutions to common questions or issues previously encountered by others. Suggest further enhancements to our products by posting your ideas, or vote on other users ideas.

Please note that our knowledge base is a resource for search and community sharing. Other options are available for urgent support.

To access the forum please visit<http://support.bind.pt/forums>

### **BindTuning Helpdesk**

You can also choose to post your questions and suggestions directly to our support team, through our helpdesk system.

Your question will be reviewed and forwarded to the proper department.

Always remember to mention your invoiceID when submitting a new support ticket.

You should receive an answer in less than 24 hours.

To access the forum please visit<http://support.bind.pt/tickets/new>

#### **Premium Support**

- Theme installation / upgrade
- Manual theme adjustments and customization
- Further changes to themes
- Premium support is required beyond 60 days after purchase

For further information on Premium Support please visit [www.bindtuning.com](http://www.bindtuning.com/) or email us at [support@bindtuning.com](mailto:support@bindtuning.com)